**ATTENTION: THIS VERSION OF THE MANUAL IS OUTDATED**

**ACTUAL VERSION CAN BE FOUND HERE - [https://marvelmind.eu/download/marvelmind\\_v100\\_manual.pdf](https://marvelmind.eu/download/marvelmind_v100_manual.pdf)**

# **Autonomous Delivery Robot** Operating manual

v2021\_01\_29

[www.marvelmind.com](file:///C:/Users/EGALUSHKO/Downloads/www.marvelmind.com)

## Table of contents

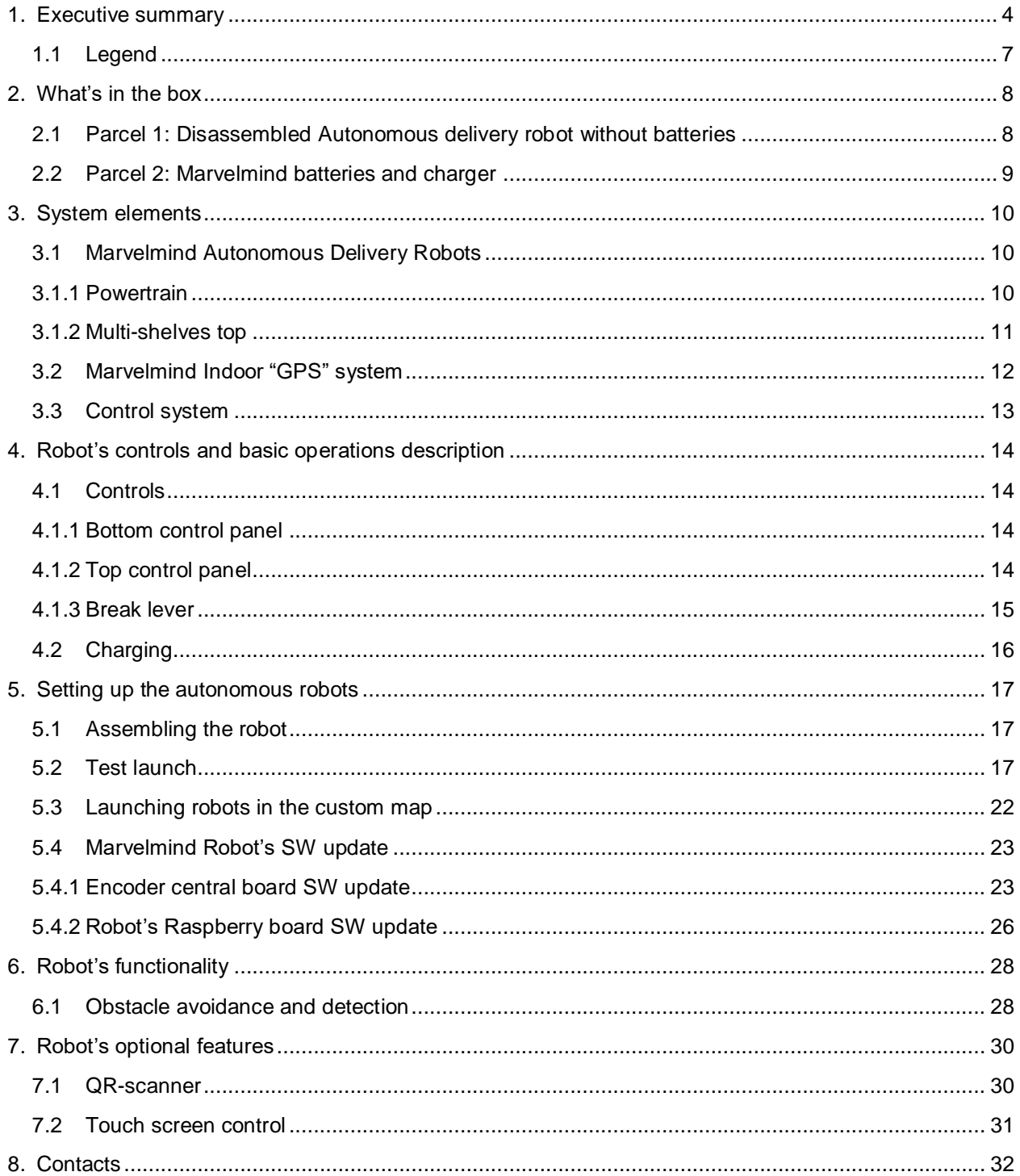

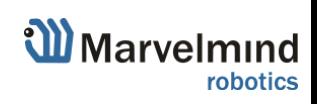

## **Version changes**

### **V2021\_01\_29**

- Marvelmind Robot's SW update chapter described
- Launch robots in custom map chapter improved
- New delivery option described (One box)
- New assembling detail collapsible vertical beams

#### **V2020\_10\_09**

- Testing SW link added (Test launch chapter)

### **V2020\_09\_24**

- Assembling the robot chapter described
- Testing launch chapter described
- What's in the box chapter improved

### **V2020\_03\_19**

- Initial release

## <span id="page-3-0"></span>1. Executive summary

- Marvelmind Autonomous Delivery Robot is a fully autonomous, economically viable, and safe delivery robot of small-size goods for warehouse, retail and industrial applications
- Fully autonomous delivery between any points covered by Marvelmind Indoor "GPS"
- Up to 60kg payload. Tested with up to 80kg
- Driving time more than 16h on a single charge
- Automatic obstacle avoidance and detection
- The delivery route can be reconfigured by 1 button click in 1 second
- Charging time is less than 4h. So, 2-shift work (16h) and 1 shift (8h) charging is supported
- Re-configurable capacity: 1 large box of up to 65x65x160cm to up to 8 boxes of 65x65x15cm - one shelf vs. multiple shelves

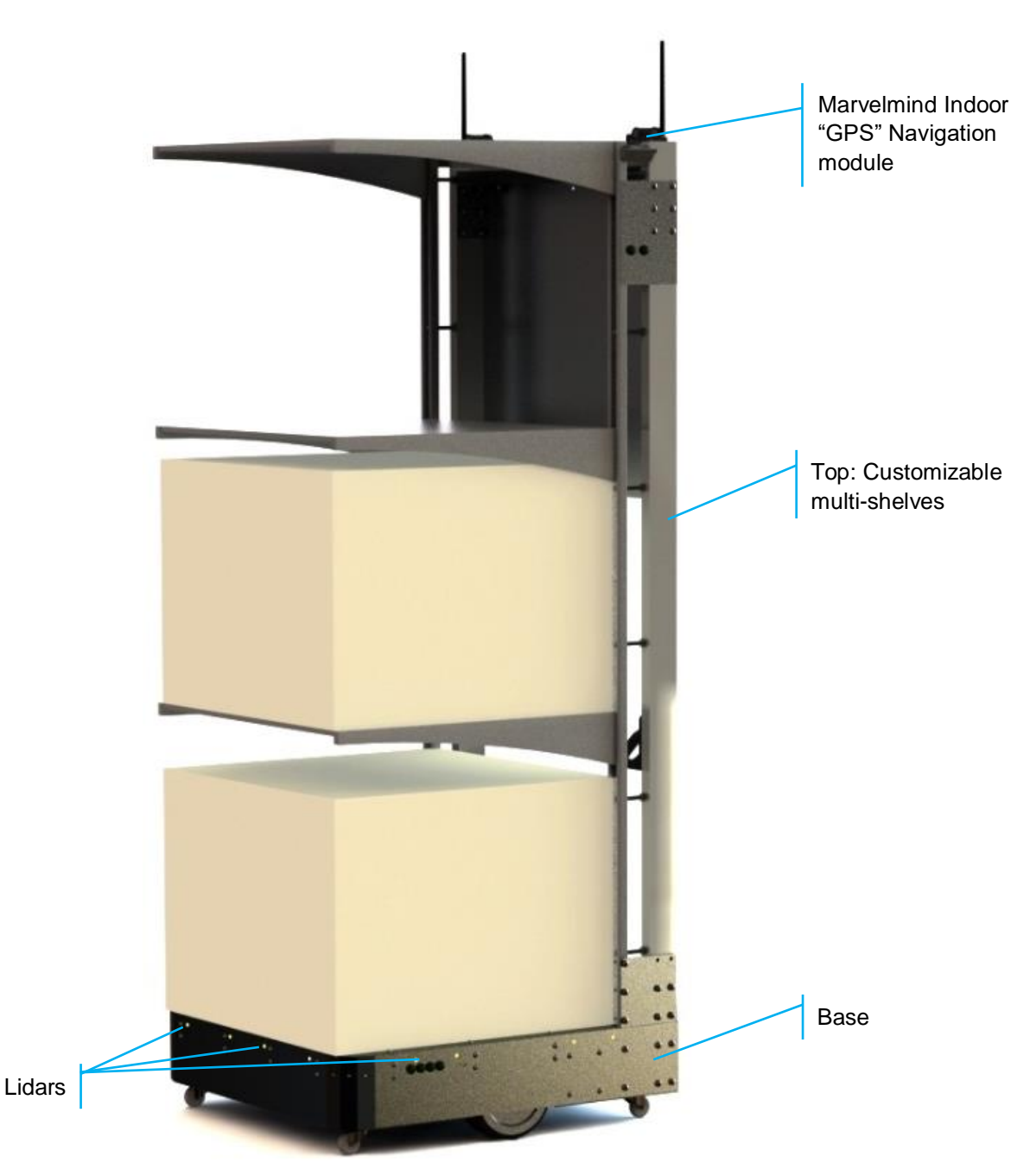

- Up to 250 robots per system
- Reconfigurable multi-shelves top
- It is also can be equipped with QR-scanner to eliminate errors in the delivery of goods

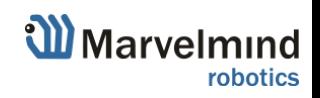

## **Key specs:**

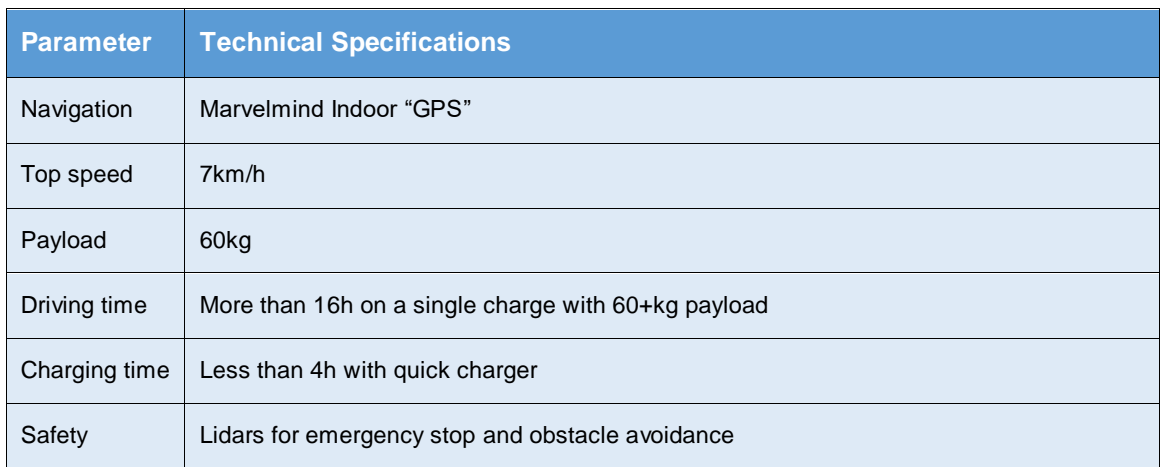

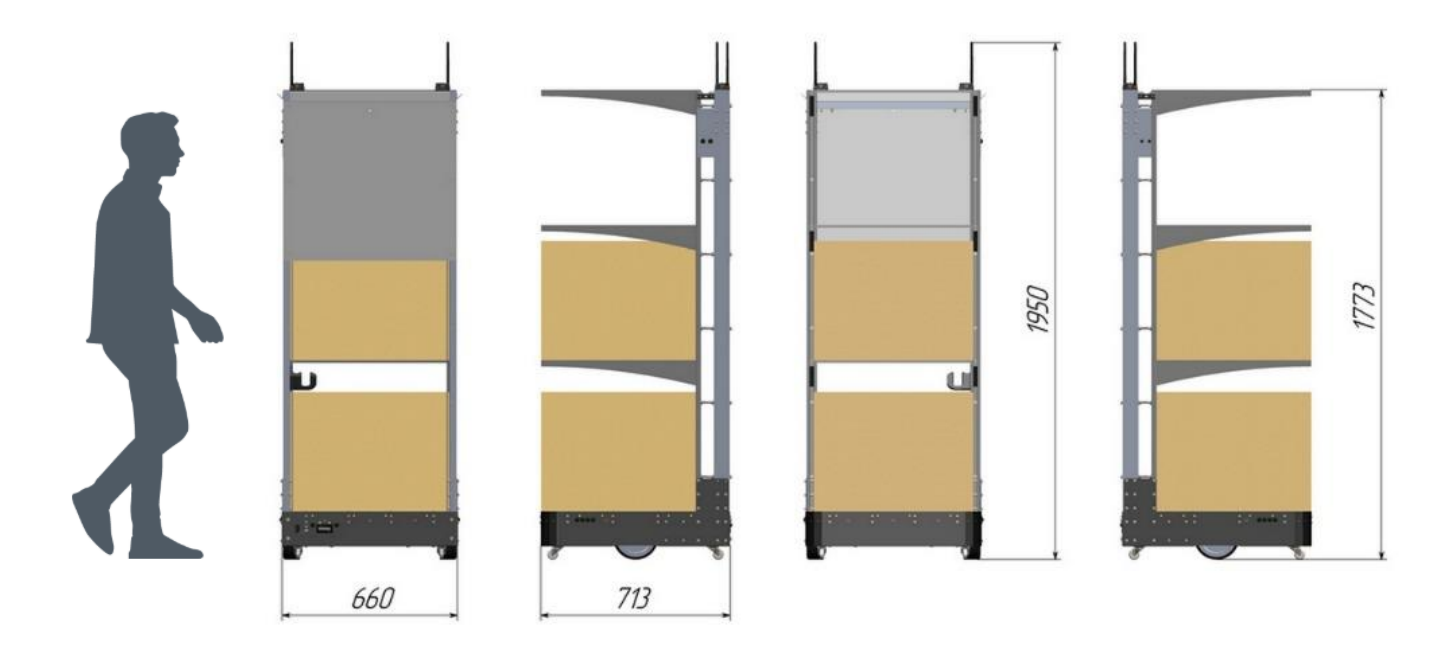

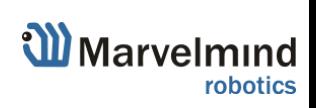

## <span id="page-6-0"></span>1.1 Legend

Legend chapter contains small icons and signs to highlight some key points of the text.

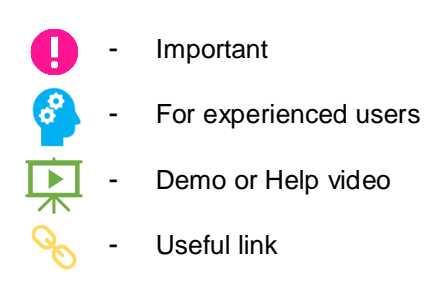

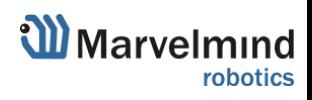

## <span id="page-7-0"></span>2. What's in the box

<span id="page-7-1"></span>This chapter describes contents of the box you receive buying the robot.

### 2.1 Parcel 1: Disassembled Autonomous delivery robot without batteries

Marvelmind Autonomous delivery robot comes in two parts: box with base and other parts and vertical beams or just in one box with collapsible beams (as shown on the pictures below)

How to assemble:

Help video: [Autonomous Delivery Robot v100 -](https://youtu.be/YEvhGzV76wI) assembly guide

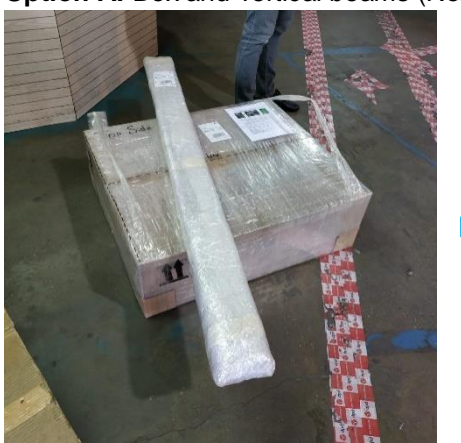

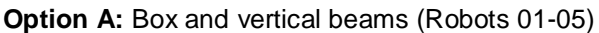

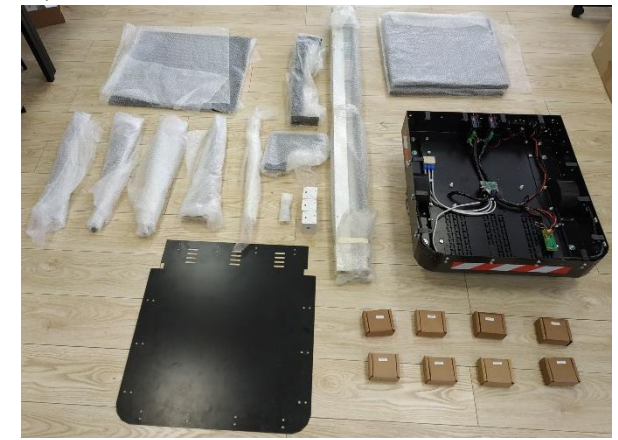

**Option B:** One box with collapsible beams inside (Robot 06 and newer)

![](_page_7_Picture_10.jpeg)

![](_page_7_Picture_11.jpeg)

![](_page_7_Picture_12.jpeg)

## <span id="page-8-0"></span>2.2 Parcel 2: Marvelmind batteries and charger

Batteries and charger come in the second parcel.

Use only Marvelmind supplied chargers

Ţ

![](_page_8_Picture_3.jpeg)

![](_page_8_Picture_4.jpeg)

![](_page_8_Picture_5.jpeg)

## <span id="page-9-0"></span>3. System elements

### 3.1 Marvelmind Autonomous Delivery Robots

<span id="page-9-1"></span>It relies on Marvelmind Indoor "GPS" navigation system. The robot is equipped with additional sensors for detecting and avoiding obstacles. It has a long battery life, high load capacity.

- Fully autonomous delivery unit from Marvelmind Robotics
- Can be flexible tuned with number of levels and cargos space
- Shockproof housing
- **Bright lights**
- Noticeable sound
- Programmable hardware buttons
- **Base** with multi-shelves **top** example:

![](_page_9_Picture_10.jpeg)

### <span id="page-9-2"></span>3.1.1 Powertrain

Our team brought together capacious batteries, powerful motors and smart controllers in one device, making it budget and very productive.

It gives the perfect balance between battery life and performance.

- Up to 16 hours driving with full payload of 60kg
- Emergency stops with breaks
- Suspension with smart weight distribution
- Recuperation (future optional)

![](_page_9_Picture_18.jpeg)

### <span id="page-10-0"></span>3.1.2 Multi-shelves top

Marvelmind delivery robot has customizable multi-shelf top. That means you can configure it as you need, it comes with 3 shelves in its base configuration. If you need more shelves – write to [info@marvelmind.com.](mailto:info@marvelmind.com)

- You can configure it as you need and change configurations in a minute.
- Up to 1650mm useful space height.

![](_page_10_Picture_4.jpeg)

Loading cargo should be done starting from the bottom shelves ending with the top ones for correct weight distribution and avoiding a rollover

![](_page_10_Figure_6.jpeg)

![](_page_10_Picture_7.jpeg)

A

### <span id="page-11-0"></span>3.2 Marvelmind Indoor "GPS" system

Marvelmind Indoor Navigation System is an off-the-shelf indoor navigation system, designed to provide precise  $(\pm 2$ cm) location data to autonomous robots, vehicles (AGV), and copters. It can also be used to track moving objects via mobile beacons attached to them. Other applications include, for example, forklifts, virtual reality (VR) systems, helmets for construction workers or miners, etc.

The navigation system consists of a network of stationary ultrasonic beacons interconnected via radio interface in a license-free band.

![](_page_11_Picture_3.jpeg)

![](_page_11_Picture_4.jpeg)

### <span id="page-12-0"></span>3.3 Control system

The control system allows you to configure the system, receive various data, collect statistics. The center of the control system is Dashboard. It communicates with the modem, receives data from it, and can send data in various formats.

![](_page_12_Figure_2.jpeg)

![](_page_12_Picture_3.jpeg)

## <span id="page-13-0"></span>4. Robot's controls and basic operations description

This chapter describes interactions with basic robot controls.

### 4.1 Controls

4.1.1 Bottom control panel

<span id="page-13-2"></span><span id="page-13-1"></span>![](_page_13_Picture_4.jpeg)

## 4.1.2 Top control panel

<span id="page-13-3"></span>![](_page_13_Figure_6.jpeg)

![](_page_13_Picture_7.jpeg)

### <span id="page-14-0"></span>4.1.3 Break lever

![](_page_14_Picture_1.jpeg)

Break lever (on each wheel)

Lower for long parking, storage, and charging. Lift before starting work.

![](_page_14_Picture_4.jpeg)

## 4.2 Charging

<span id="page-15-0"></span> $\bigoplus$ 

Lower break levers and connect cable into charging port. Time until full battery is 5 hours. Operating time at full battery is 16 hours.

### Use only Marvelmind supplied chargers

![](_page_15_Picture_3.jpeg)

![](_page_15_Picture_4.jpeg)

![](_page_15_Picture_5.jpeg)

## <span id="page-16-0"></span>5. Setting up the autonomous robots

The steps below describe setting up the system with Marvelmind Autonomous Robots.

Notice that Marvelmind Autonomous Robots relays upon Inverse Architecture.

### 5.1 Assembling the robot

First thing after receiving and unpacking the robot – assembling.

#### **How to assemble:**

Help video: [Autonomous Delivery Robot v100 -](https://youtu.be/YEvhGzV76wI) assembly guide

Please notice that if you have **Robot 06 or newer**, it will come with collapsible vertical beams. One of the steps to assemble – to assemble vertical beams together. Do not switch sides (R and L), they marked with color duct tape to distinguish

Pay attention to the position of the wires when assembling vertical beams. If they do not reach the connectors, move the wires

![](_page_16_Picture_9.jpeg)

<span id="page-16-1"></span>п.

If you get any extra questions with assembling, you can write directly into [info@marvelmind.com.](mailto:info@marvelmind.com)

### <span id="page-16-2"></span>5.2 Test launch

When you assemble the robot, you can start a testing launch process. Test launch is a process of testing for Autonomous Delivery Robot v100. Test launch consists of 5 autonomous rides from point A to point B and back. If you are experienced enough, you can skip this part and go forward to "Launching robots in custom maps" chapter.

When you received the Marvelmind Autonomous delivery robot, you also got 2 stationary Super-Beacons and Modem.

It is included to make it possible to do a test launch of the robot and ensure that the robot works correctly.

![](_page_16_Picture_16.jpeg)

#### **How to:**

![](_page_17_Figure_1.jpeg)

![](_page_17_Picture_2.jpeg)

![](_page_17_Picture_3.jpeg)

![](_page_18_Picture_127.jpeg)

Make sure that you have enough space for the test launch.

5) When robot is ready to go and everything automatically checked by the system, "Start robot" button will color green

![](_page_18_Picture_3.jpeg)

6) Press "Start robot" button to launch the robot Robot will go through the testing path (from point A to B) and back five times ad robotamanagement W2AC utilmas<br>cog: 'ffen: Firmware Licenses' Help

![](_page_18_Figure_5.jpeg)

- To pause the movement press **"Press to pause"** button while moving
- To continue the movement press **"Press to continue"** button while stopped
- To stop the movement press **"Stop robot"** button
- 7) Test launch complete. Now, you can build your custom maps and launch the robot in it

![](_page_18_Picture_10.jpeg)

Robots from the first batch (Robot 02 and Robot 03) come with not pre-flashed SW for stationary Super-Beacons. The initial steps before the test launch:

![](_page_18_Picture_12.jpeg)

- 1

1) Flash left-side Super-Beacon on the robot via Dashboard (Open Dashboard -> Firmware -> Upload firmware), press Default button (In the right bottom corner) and apply following settings:

![](_page_19_Picture_50.jpeg)

![](_page_19_Picture_51.jpeg)

2) Flash right side Super-Beacon on the robot via Dashboard (Open Dashboard -> Firmware -> Upload firmware), press Default button (In the right bottom corner) and apply following settings:

![](_page_19_Picture_52.jpeg)

![](_page_19_Picture_5.jpeg)

![](_page_20_Picture_54.jpeg)

3) Flash left-side Stationary beacon via Dashboard (Open Dashboard -> Firmware -> Upload firmware), press Default button (In the right bottom corner) and apply following settings:

![](_page_20_Picture_55.jpeg)

4) Flash left-side Stationary beacon via Dashboard (Open Dashboard -> Firmware -> Upload firmware), press Default button (In the right bottom corner) and apply following settings:

![](_page_20_Picture_56.jpeg)

- 5) Flash Modem via Dashboard (Open Dashboard -> Firmware -> Upload firmware)
- 6) Now, continue with instructions given in the beginning of the chapter

![](_page_20_Picture_7.jpeg)

### <span id="page-21-0"></span>5.3 Launching robots in the custom map

When you made a test launch of the robot and succeed, you can build more complex maps and launch the robot in it.

#### **How to:**

- 1) Set up the Marvelmind Indoor "GPS" system. It's detailed described in the [Operating Manual](https://marvelmind.com/pics/marvelmind_navigation_system_manual.pdf) – Sending Path to Robot chapter
- 2) Configurate paths and start/end points (Use **Shift+Left mouse button click** to create point, click on point – to remove)

![](_page_21_Figure_5.jpeg)

#### 3) Upload path to robot (**Upload path** to send it to robot)

![](_page_21_Figure_7.jpeg)

- 4) Reset the modem and connect it to the network.
- 5) Wait for 30 seconds after connecting (keep the modem and antenna vertically).
- 6) Position the robot on the driving zone/path.
- 7) Press the blue button (go to point 2 end point).
- 8) After arrival at end point press the black button (go to point 1 start point)

![](_page_21_Picture_13.jpeg)

### <span id="page-22-0"></span>5.4 Marvelmind Robot's SW update

This chapter describes the SW update steps for Marvelmind Robot.

![](_page_22_Picture_2.jpeg)

Please notice that you shouldn't do SW update just when you receive the robot. Do it if necessary

SW update for the Robot consists of 2 parts:

- 1) Encoder central board SW update
- 2) Raspberry board SW update

Follow instructions below to do an SW update for the Robot

### <span id="page-22-1"></span>5.4.1 Encoder central board SW update

![](_page_22_Picture_9.jpeg)

Encoder central board is placed in the Robot's base. To reach it, you should take of the top cover.

![](_page_22_Picture_11.jpeg)

![](_page_22_Picture_12.jpeg)

#### **How to update:**

Update for encoder board has the same principal as DFU update for any Marvelmind device.

![](_page_23_Picture_2.jpeg)

Reset button

### **DFU Programming process:**

- 1. Enter device into DFU Mode:
	- For Encoder board switch DIP switches into positions shown on the picture (both up) and press the Reset button – device will go into DFU mode

![](_page_23_Picture_7.jpeg)

- 2. Connect the device via USB to your PC
- 3. Run DfuSe (Choose whichever works the best for your Windows: [DfuSe v3.0.4](http://www.marvelmind.com/downloads/Software.zip) or [DfuSe v.3.0.5.](http://www.marvelmind.com/downloads/DFU/DfuSe_Demo_V3.0.5_Setup.exe)
- 4. In the upper left corner of the DfuSe program, you will see a device connected in the DFU mode (If not – reenter device into DFU mode).

![](_page_23_Picture_11.jpeg)

5. Choose the DFU driver (file) for the Encoder board. (*SW folder/Encoder central board SW* - stm32l4\_robot\_encoder\_cmu\_api.dfu as name example)

![](_page_24_Picture_101.jpeg)

- 6. Click the **UPGRADE** button.
- 7. After a couple of seconds, the DFU will be uploaded to the beacon. Make sure it takes 1–3 seconds and does not happen instantly. Otherwise, the SW has not been uploaded correctly. If the DFU appears to upload immediately, check the "Choose" button you used or change the version of DfuSe SW you selected.
- 8. Exit from the DFU mode:
	- For Encoder board switch DIP switches into positions shown on the picture (Left – down, right – up) and press the Reset button – device will exit from DFU mode

![](_page_24_Picture_6.jpeg)

9. DFU programming is complete.

![](_page_24_Picture_8.jpeg)

### 5.4.2 Robot's Raspberry board SW update

Robot's Raspberry board is situated in the top beam. To reach it – take of the cover. SD card situated on the board, from the down side.

<span id="page-25-0"></span>![](_page_25_Picture_2.jpeg)

#### **How to update:**

- 1. Follow the steps below to update Raspberry's SW.
- 2. Eject the micro-SD card (Robot should not be powered at this time)
- 3. Insert micro-SD card into any MS Windows computer via card reader
- 4. Download and unpack the archive with image of updated software (included in the *SW folder/Robot's Raspberry SW or Download it separately*)
- 5. Install and run Win32 disk imager program (supplied in the archive with image)

![](_page_25_Picture_9.jpeg)

6. Open the image file and write to the micro-SD card (see screenshot below)

![](_page_26_Picture_29.jpeg)

- 7. Eject micro-SD card from computer and insert back into Robot's Raspberry
- 8. Robot's Raspberry board update complete.

![](_page_26_Picture_4.jpeg)

## <span id="page-27-0"></span>6. Robot's functionality

<span id="page-27-1"></span>This chapter describes some key features of Marvelmind Autonomous Delivery Robot

### 6.1 Obstacle avoidance and detection

Marvelmind team installed multiple low-cost lidars into the robot to make it possible to be safety and guarantee solid coverage in different cases.

![](_page_27_Picture_4.jpeg)

- Adjustable detection distance (0.3-4m)
- Emergency stop <https://youtu.be/efOc-ItVvgg?t=67>
- Rebuilding paths and alarming if stuck

![](_page_27_Picture_8.jpeg)

![](_page_27_Picture_9.jpeg)

![](_page_27_Picture_10.jpeg)

![](_page_28_Picture_0.jpeg)

## <span id="page-29-0"></span>7. Robot's optional features

This chapter describes some additional parts and components which can be installed to the robot depending on your case. If you need something more, you can request some features you want to see in robot (contact [info@marvelmind.com](mailto:info@marvelmind.com) for details)

### <span id="page-29-1"></span>7.1 QR-scanner

QR-scanner placed in special convenient holder. It was added and smartly linked with robot's ECU. It can be added to decrease wrong deliveries and wrong goods placement.

Working order with Marvelmind QR-scanner algorithm:

- Robot gets a task. (To take goods with code 0021 for example)
- Robot reaches row and shelf with this good
- Worker take goods with code 0021 and scan it. If it's match robot will start and go to its finish point
- If worker mixed goods and scanned good with code 0022, robot won't drive and will notify worker about the mistake. It also will write that mistake into CSV-file for future analysis
- Delivery complete

You can also use the scanner as a regular scanner, without strong bond to the Marvelmind Autonomous Delivery System.

![](_page_29_Picture_11.jpeg)

## <span id="page-30-0"></span>7.2 Touch screen control

Touch screen gives advanced experience and control level of Marvelmind Autonomous Robots. It replaces and complements hardware buttons on the robot's housing.

What new abilities it gives:

- Displays information about current task
- Highlights goods code and delivery stage
- Displays statistics in real time
- Edit tasks and order
- Edit paths
- Displays whole map with robots and paths
- Other functions you may need (contact [info@marvelmind.com](mailto:info@marvelmind.com) for details)

![](_page_30_Picture_10.jpeg)

## <span id="page-31-0"></span>8. Contacts

For additional support, please send your questions to [info@marvelmind.com](mailto:info@marvelmind.com)

![](_page_31_Picture_2.jpeg)